DataMAX Software Group, Inc. El Dorado Hills, CA 95762 USA

# Oracle E-Business Suite **Manufacturing** Work-In-Process (WIP) Complete

This application is used to complete work orders.

## RFgen Functional Documentation 2021

RFgen provides its customers Oracle-validated, ready-to-use suites of Open Source applications and a development environment that can be used to create new apps or to modify existing apps.

In this document is a description of the application workflow details, technical information, and workflow analysis questions for planning customizations to this application.

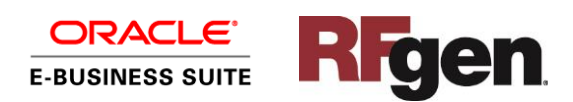

### Oracle EBS: WIP Complete (1 of 2)

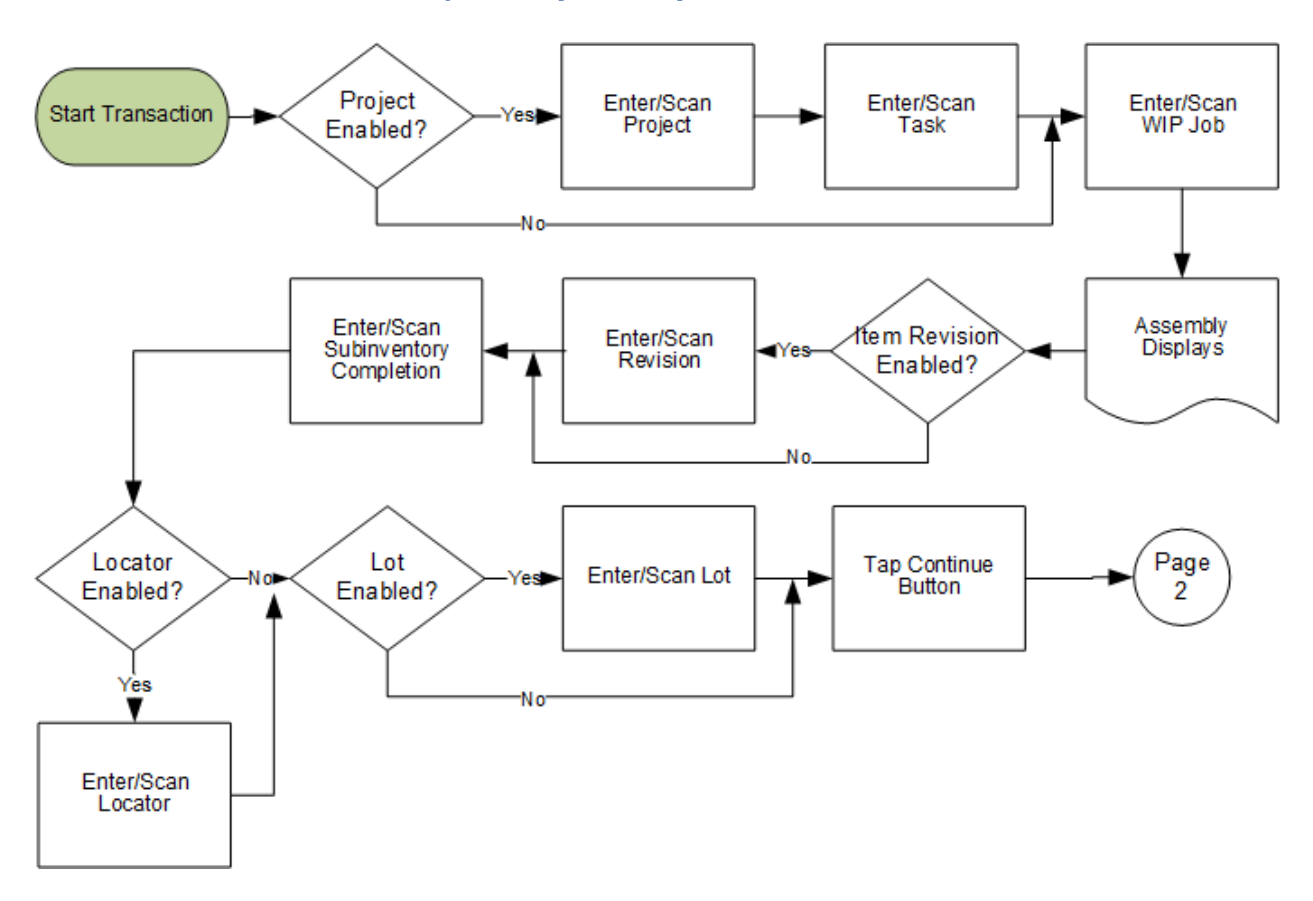

### Oracle EBS: WIP Complete (2 of 2)

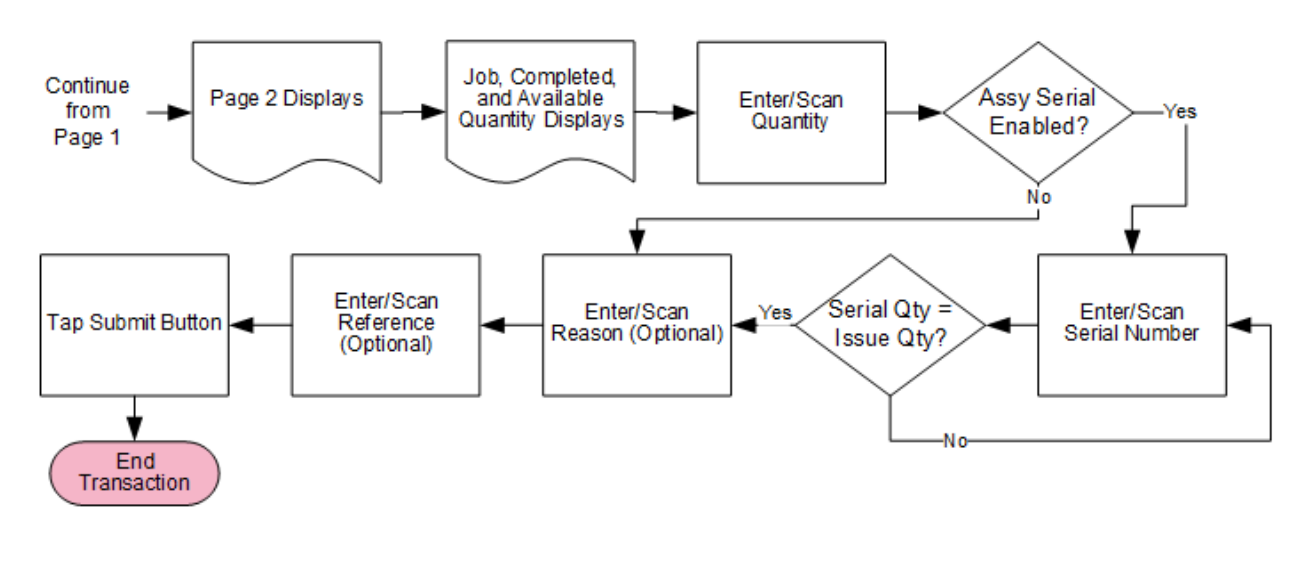

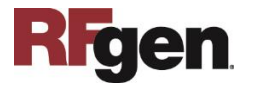

© 2021 RFgen Software. A division of DataMAX Software Group, Inc. All Rights Reserved. All other product, brand, and company name and logos are trademarks or registered trademarks of their respective owners.

## FMFGWC0300 - Manufacturing - WIP Complete

This application is used complete a Work-In-Process job and receive the assembly into inventory. A work-in-progress (WIP) Completion transaction is recorded in Oracle E-Business Suite.

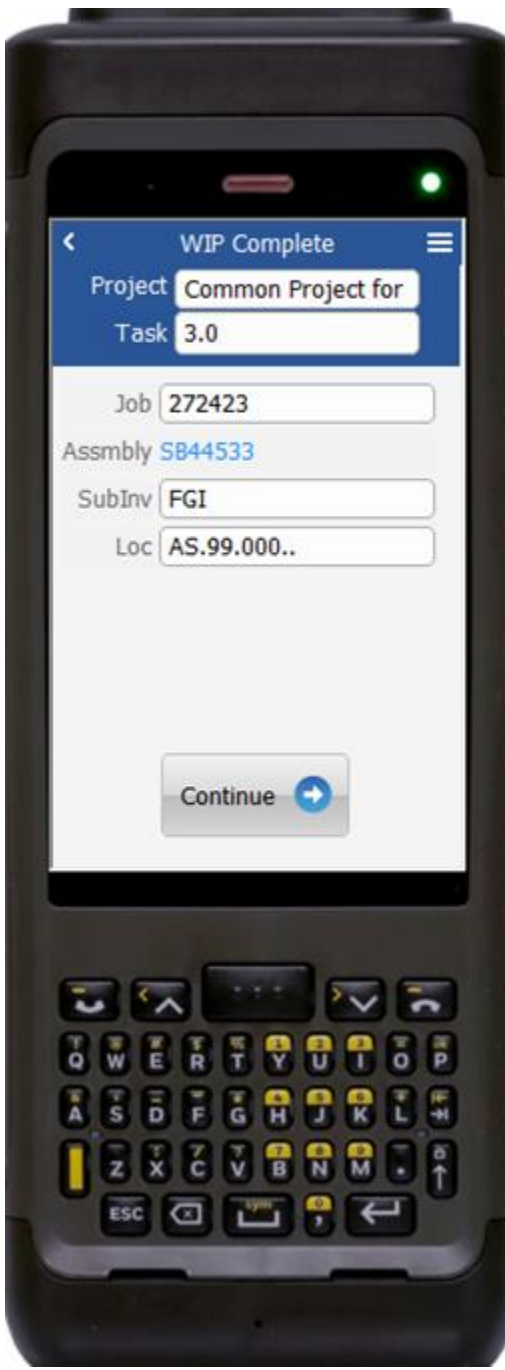

#### Workflow Details (Page 1)

If the inventory org is project-enabled, the user will enter, scan, or search and select the project and task.

The user then scans, enters, or searches the WIP Job.

The assembly item name for work order is displayed.

If the item is revision-enabled, the user enters the assembly revision.

The user selects or enters the completion subinventory.

Next if the subinventory is locator-enabled, then the user will search, scan, or enter the locator.

If the assembly is lot-enabled, the user will be requested to enter the lot number.

The user taps the **Continue** button which takes the user to page 2.

The arrow in the upper left corner takes the user back to the menu.

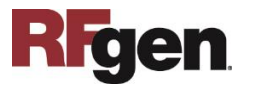

#### Workflow Details (Page 2)

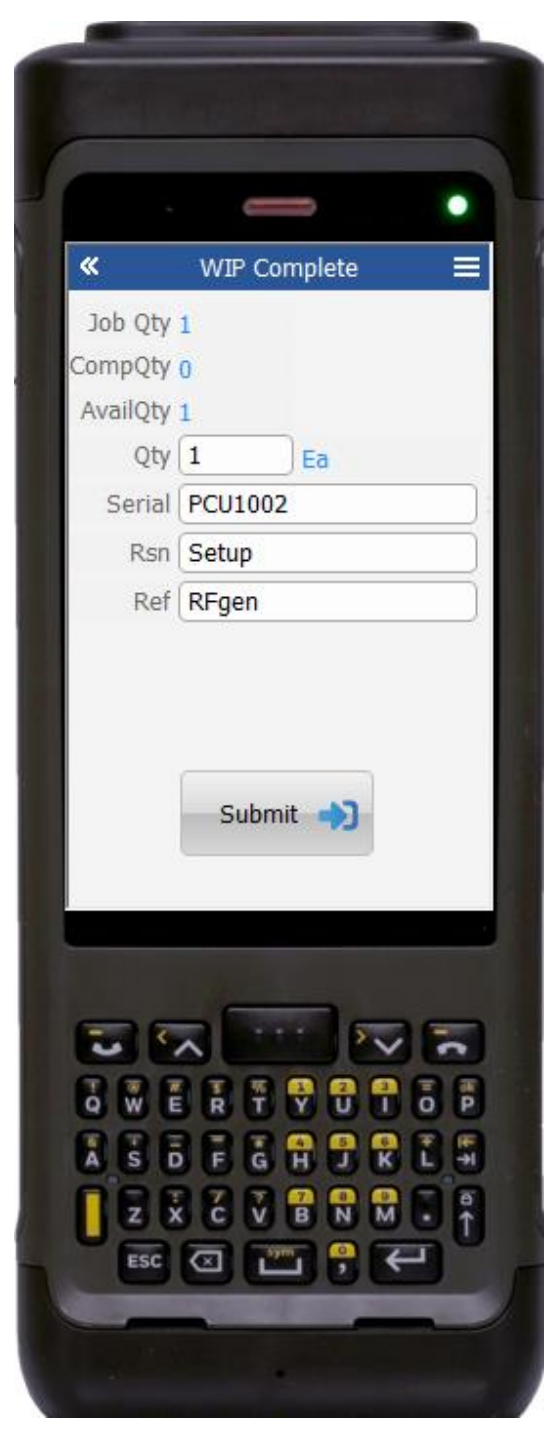

Page 2 displays.

The job quantity, completed quantity, and available to complete quantity is displayed for the work order.

The user enters the quantity to complete.

If the assembly is serial-enabled, then the user enters the serial number.

Next, the user scans, enters, or searches the reason in the Reason field.

Lastly, the user scans, enters, or searches the application reference in the Reference field.

Finally, the user taps the **Submit** button.

The **Submit** button uploads the transaction to save resource for work order in the EBS system.

The << arrow in the upper left corner takes the user back the user back to the prior screen.

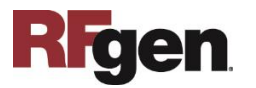

© 2021 RFgen Software. A division of DataMAX Software Group, Inc. All Rights Reserved. All other product, brand, and company name and logos are trademarks or registered trademarks of their respective owners.

# Technical Information

The following describes the tables used for validation, search lists, or functions for a given prompt in this application.

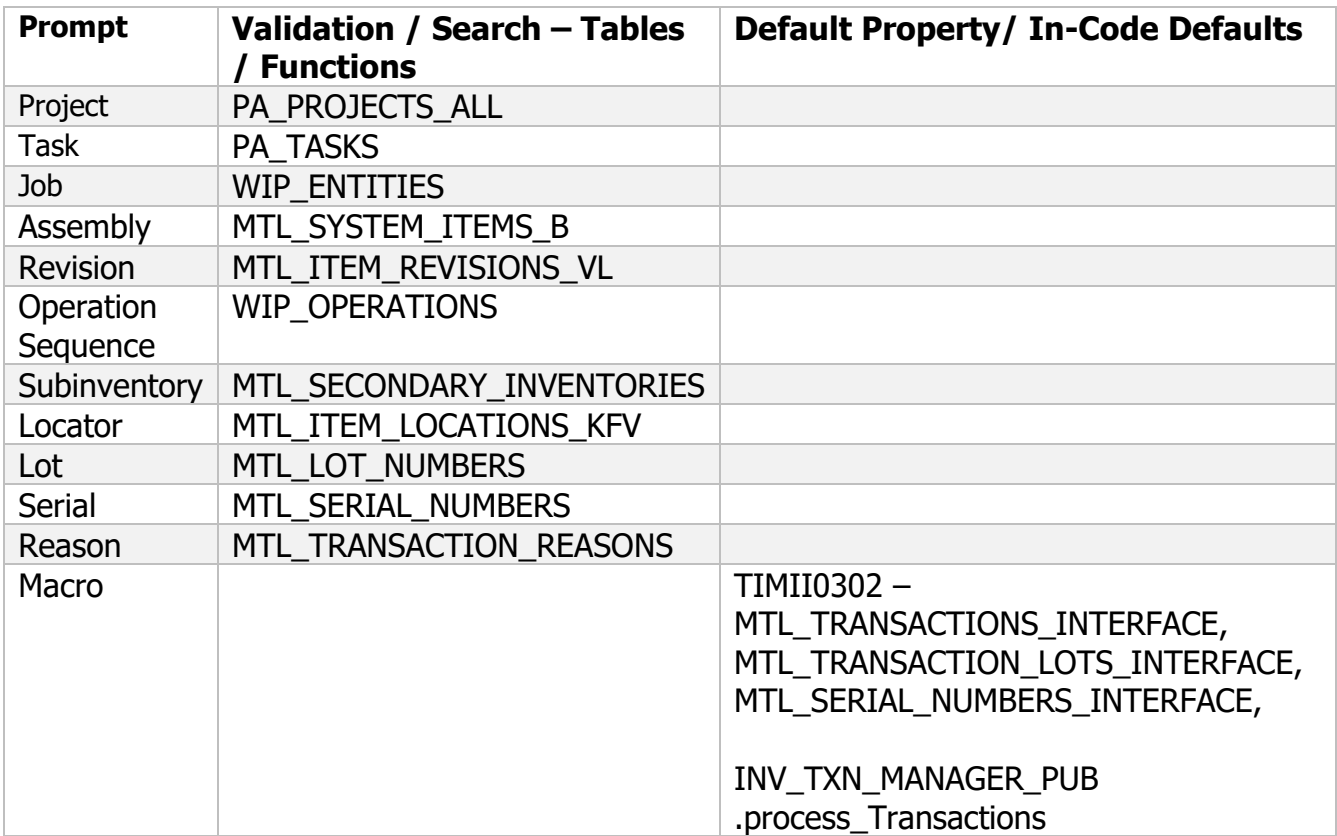

### Customization Considerations

If you are planning on creating a new version of this application or modifying it, the following questions should be considered before you start.

- 1. Does the user want to see some other information related to the work order completion on the screen?
- 2. What processing options are set for WIP Completion?
- 3. Is Locator control turned on at item or Subinventory level?
- 4. Will the assemblies be Lot controlled?
- 5. Will the assemblies be Serial controlled?
- 6. Will the assemblies be revision controlled?
- 7. Is there an option to enter a separate Unit of Measure for the assemblie

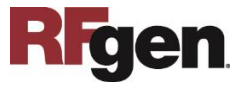